## Debugging

#### CMSC 202

## Overview

- Debugging
- Error Types
- Stack Traces
- Probing
- Eclipse debugger

# Debugging

- Debugging is a *methodical process* of finding and reducing the number of bugs, or defects, in a computer program or a piece of electronic hardware, thus making it behave as expected.
- Debugging tends to be *harder when* various subsystems are *tightly coupled*, as changes in one may cause bugs to emerge in another.

# Error/Bug Types

- Compile time errors
	- Bugs caught by compiler
		- Syntax errors
- Runtime errors that terminate program execution
	- Bugs caught by the runtime system
		- NullPointerException
		- ArrayIndexOutOfBoundsException
- Runtime errors that do not terminate the program
	- Bugs not caught by the runtime system, but hopefully caught by developer
		- Logic errors

#### Stack Trace

- A stack trace is a dump of the active stack frames at a given point in execution time.
- In Java, when the JVM detects an error condition (such as trying to invoke a method on a null reference), it raises an *exception* resulting in a stack trace.
- This stack trace shows you where the error originated from and how it came to be executed.

#### Reading a Stack Trace

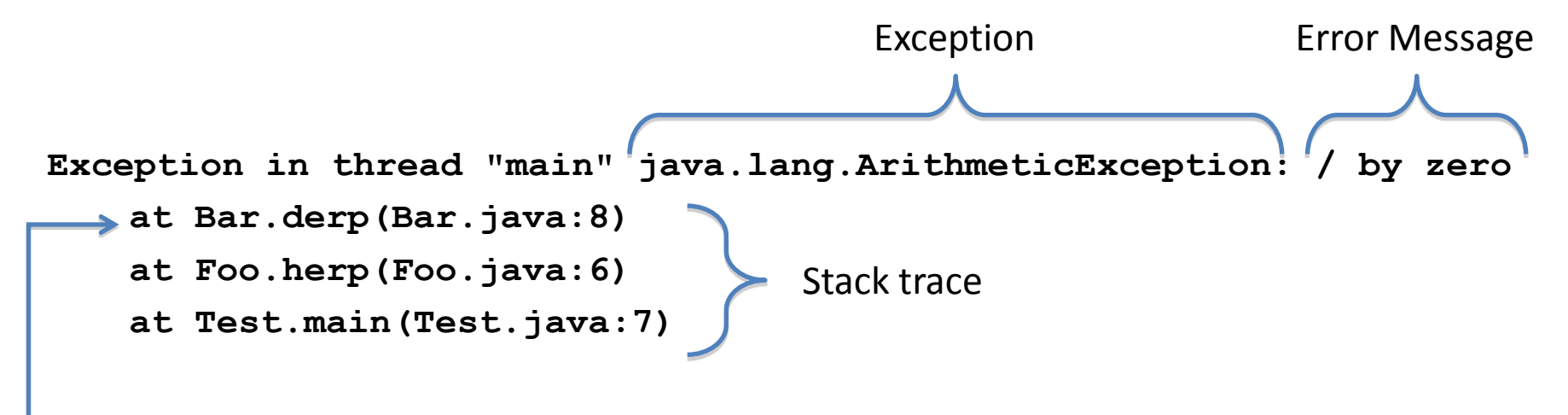

The source of the error is at the top of the stack trace

#### Errors Inside a Java-Provided Class

**Exception in thread "main" java.lang.IndexOutOfBoundsException: Index: 12, Size: 0**

**at java.util.ArrayList.RangeCheck(ArrayList.java:547)**

**at java.util.ArrayList.remove(ArrayList.java:387)**

- **at Bar.derp(Bar.java:12)**
	- **at Foo.herp(Foo.java:6)**
	- **at Test.main(Test.java:7)**

Scan from the top down looking for the first reference to your code. That's usually a good place to start looking.

Sometimes errors originate in a class that's provided by Java.

This is where the error manifested itself, though the cause is almost always in your code up the stack.

## Tracing with Print Statements

• Print (a.k.a. *tracing*, *probing* ) debugging is the act of watching (live or recorded) trace statements, or print statements, that indicate the flow of execution of a pr.ocess

## Tracing with Print Statements

- Once you've identified the location of the error (by reading the stack trace), start printing out variables.
- This can be as basic as simply printing out all local variables, members, objects, parameters, etc. using System.out.println().
- Having a working toString () method for all of your objects really aids in this debugging process.

# Debugger

- A special program used to find errors (bugs) in other programs.
- A debugger allows a programmer to stop a program at any point and examine and change the values of variables.

# Eclipse Debugger

- Eclipse has a built-in perspective that is dedicated to debugging Java code.
- To run a program in the debugger, simply right click on the class to run and select…

 $-$  Debug As  $\rightarrow$  Java Application

- Allow Eclipse to open the Debug perspective if it asks.
- If you do nothing else, Eclipse will simply run your program just like a normal "Run As".

## Breakpoints

- Breakpoints can be used to pause your program at a certain point.
- Once paused, you can examine (and even change) the state of variables.
- There are many different ways to break…
	- Line
	- Method
	- Member change
	- Etc.

## Line Breakpoints

- To set a breakpoint on a line, simply double click in the gutter left of the line to stop on.
- Once you do so, you'll see a small blue bubble in the gutter like so…

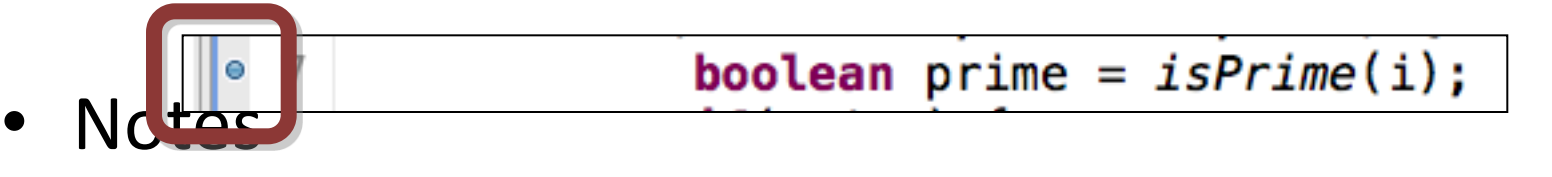

- Simply double click again to toggle the breakpoint off.
- In order to break on a line, there must be an executable statement (e.g. you cannot break on a curly brace).

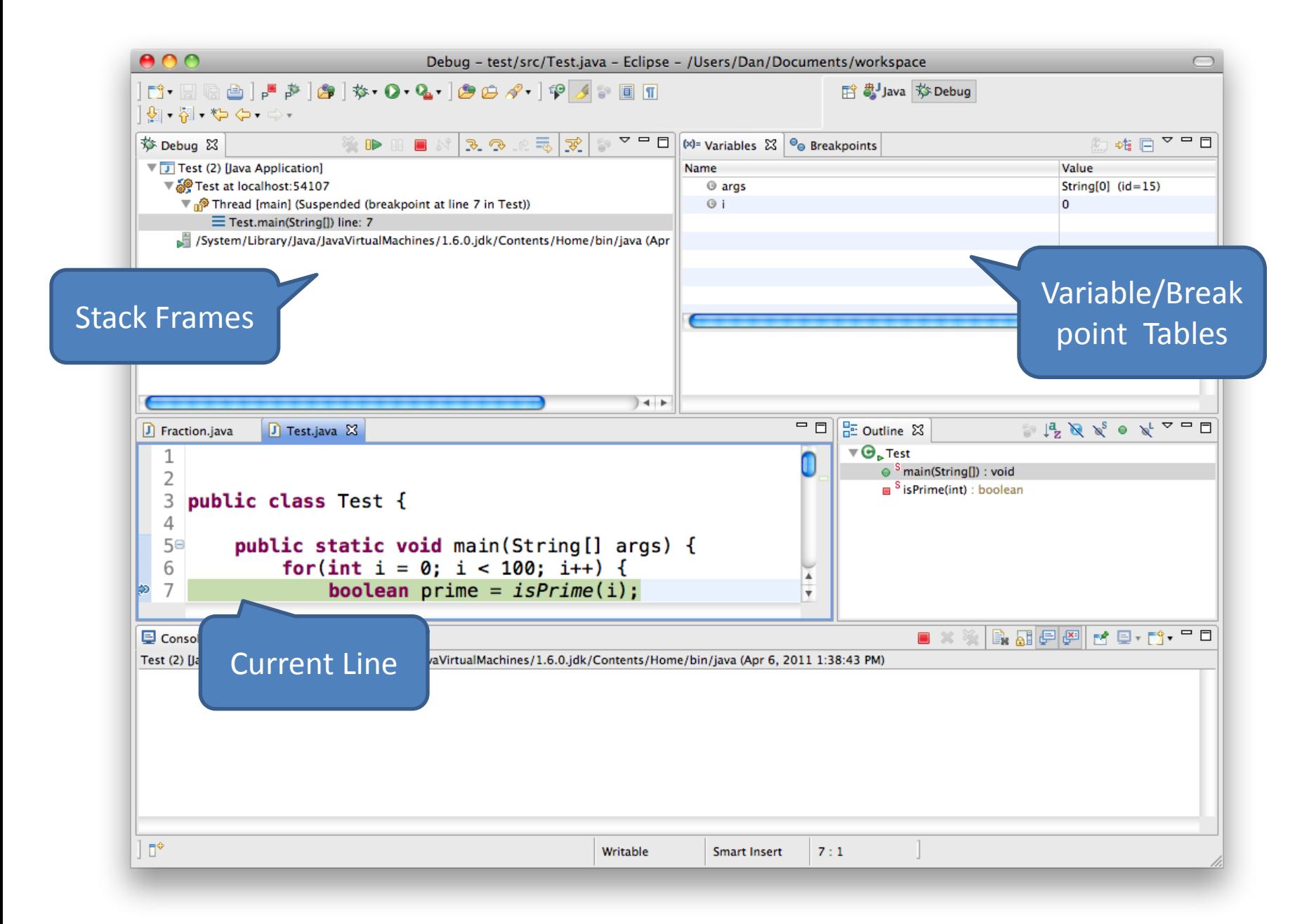

#### Breakpoint View

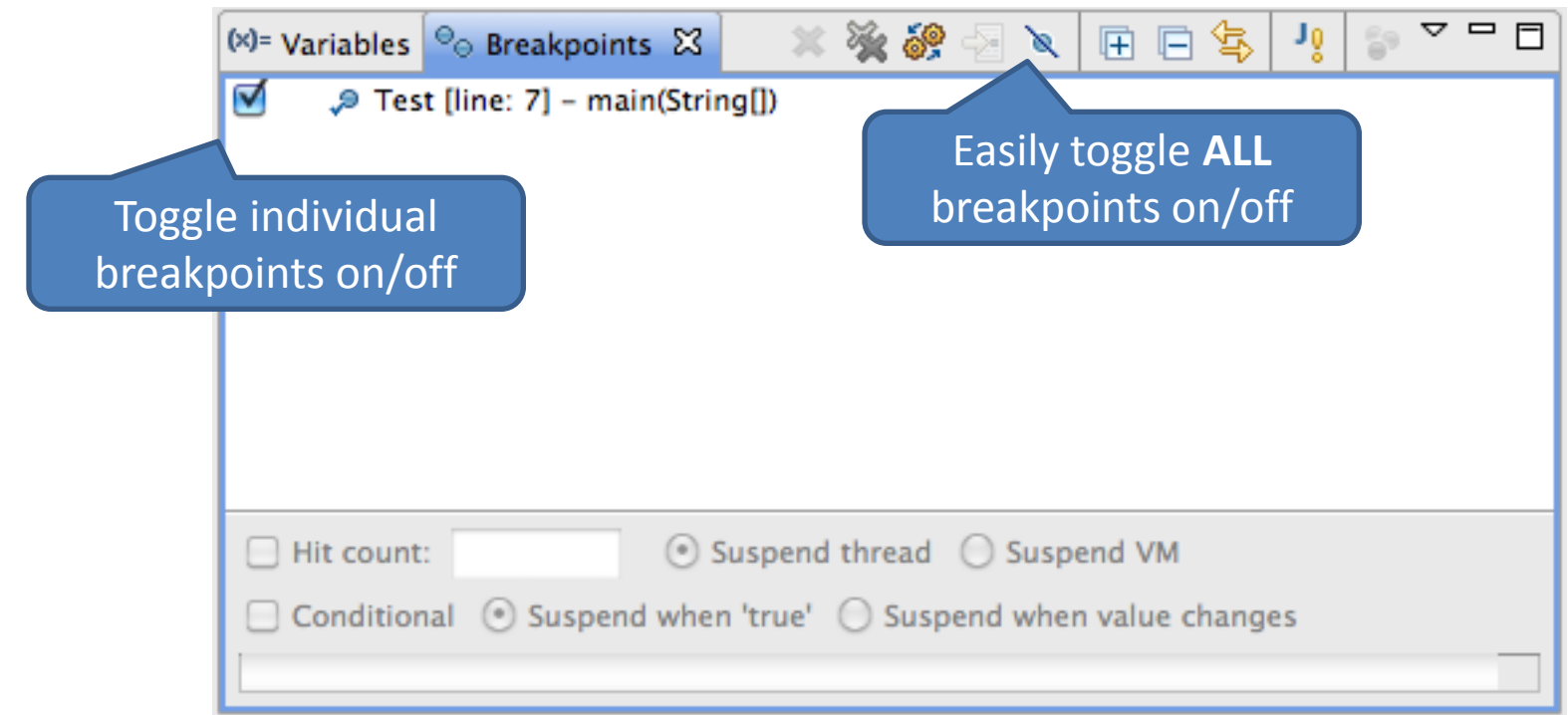

#### Variable View

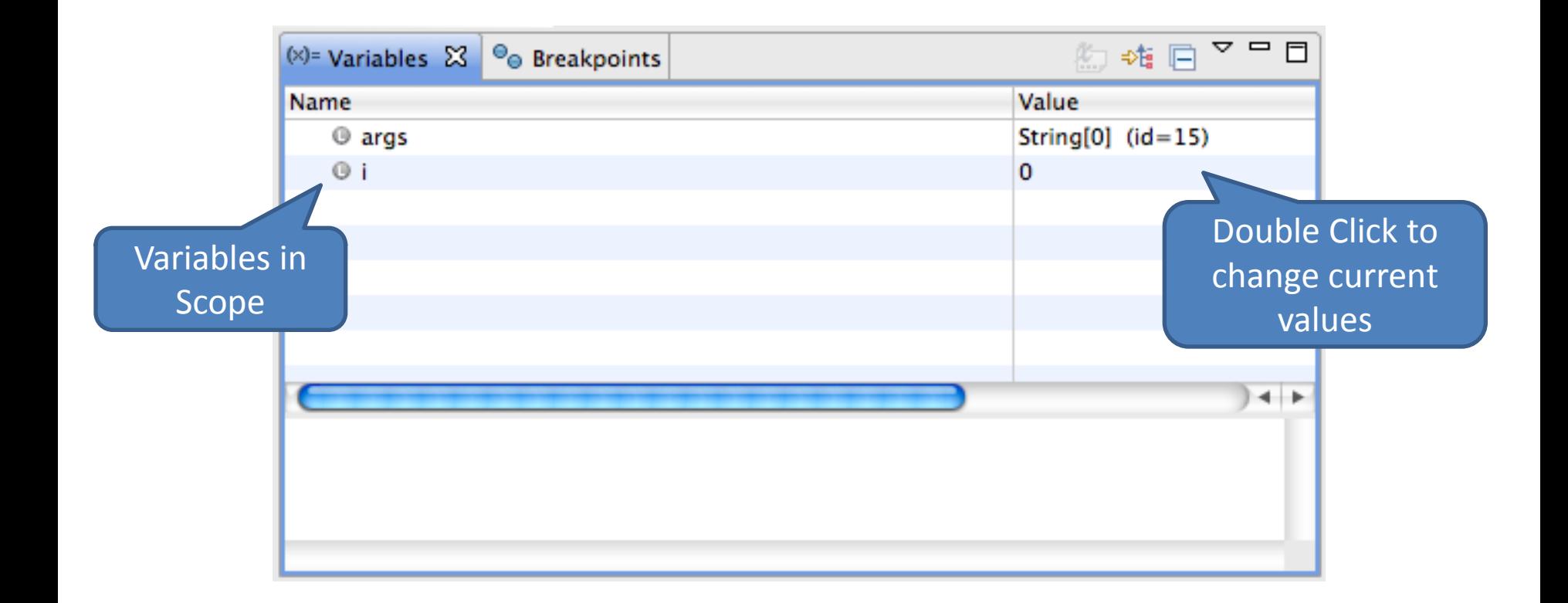

#### Hover to View Variable Values

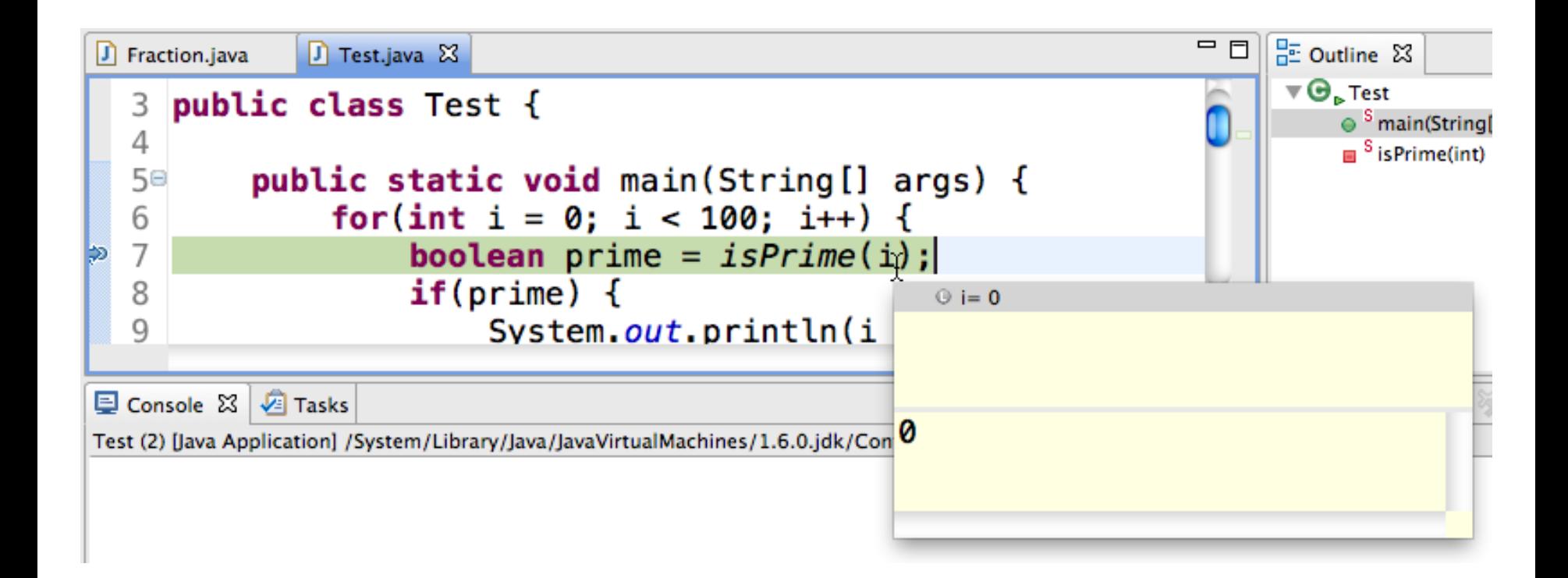

# Continuing Execution

• If you click the resume button in the Debug view, execution will continue until the next breakpoint is encountered.

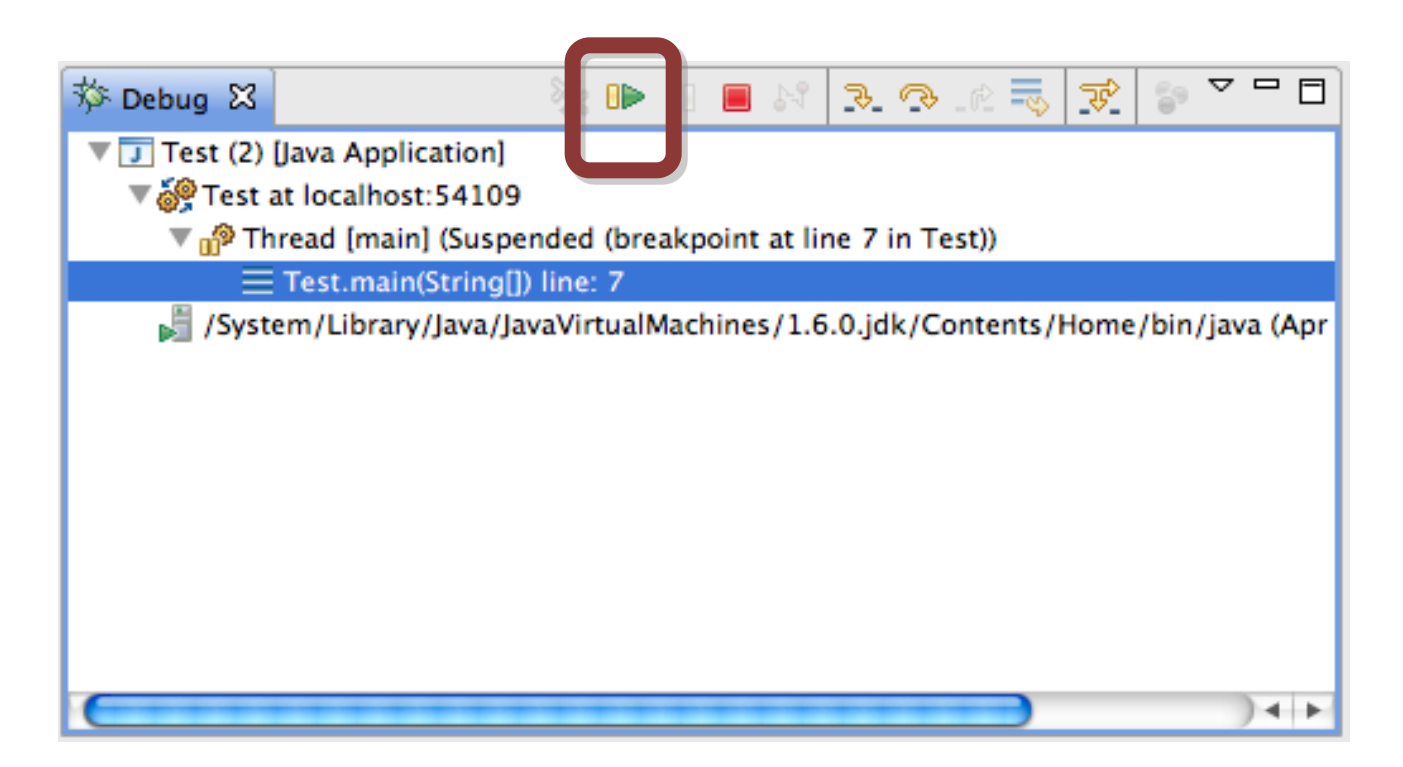

## Stepping

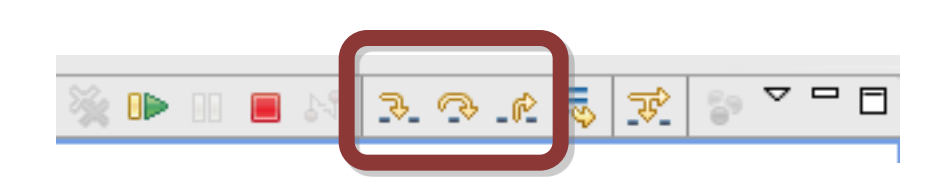

- There are several step buttons that allow you to walk through the execution of your code.
	- Step Into
		- If the line contains a method call, step into that method and pause execution.
	- Step Over
		- Completely execute this line (including any method calls) and pause execution at the next line.
	- Step Return
		- Complete the current method and pause execution where the method was called from.

#### Stack Frames

- Eclipse's Debug view also shows you stack frames so you can see how you got somewhere.
	- Current stack frame is at the top, main should be at the bottom

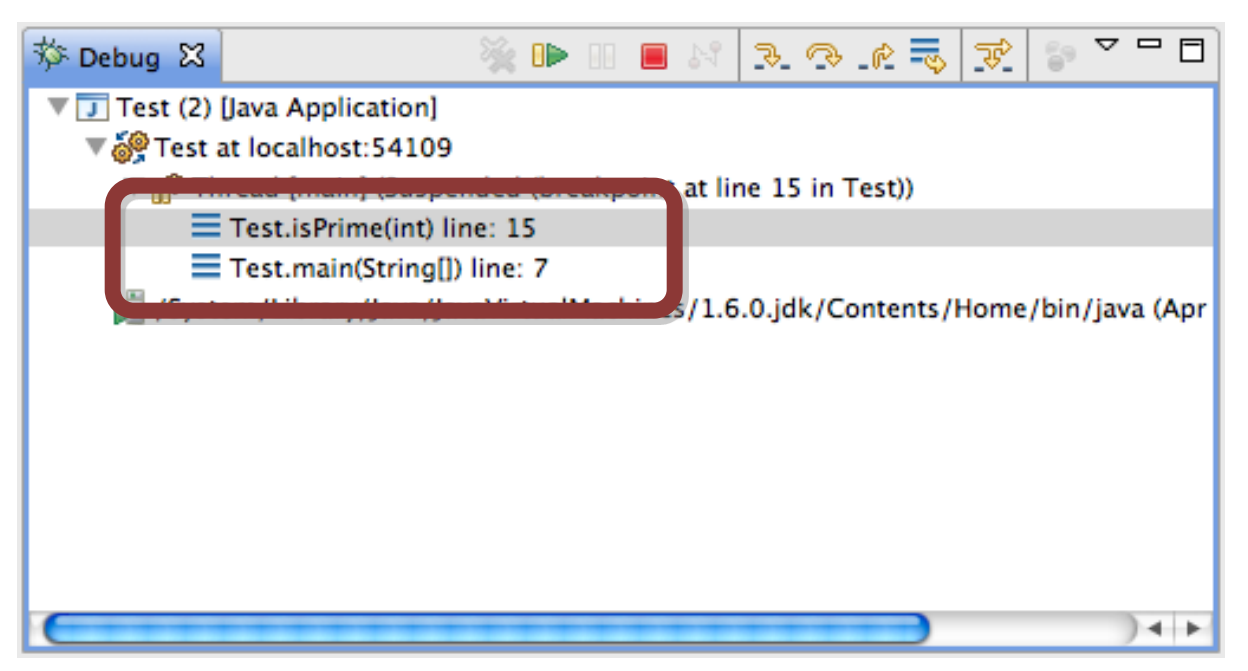

## Method Breakpoints

- Double clicking on the margin next to method will create a method entry breakpoint.
	- $-$  Right click  $\rightarrow$  Breakpoint Properties... allows you to also set exit breakpoint.

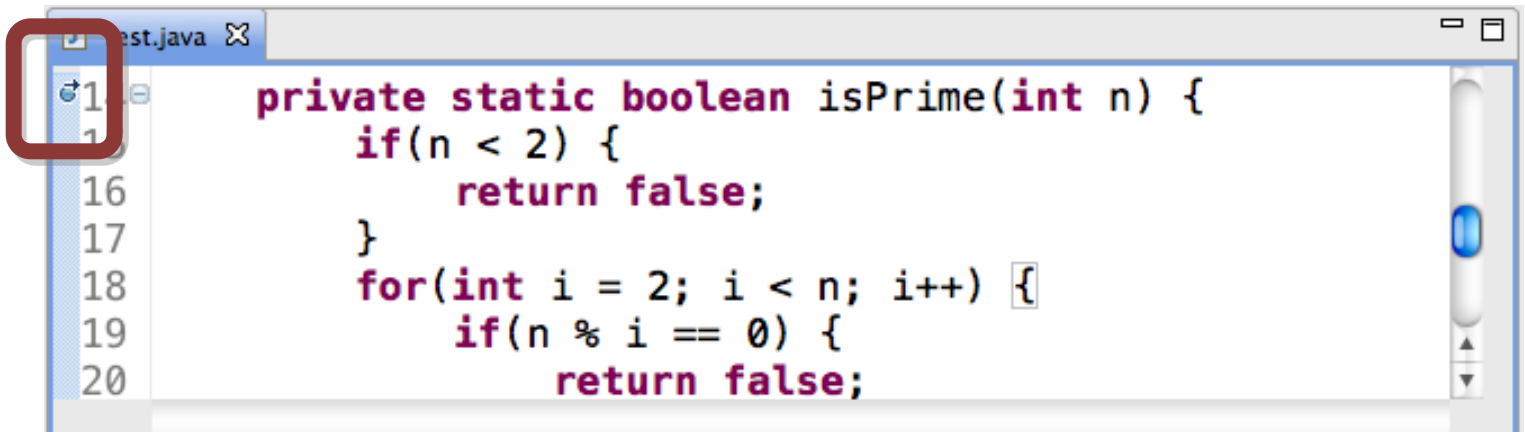

# Watching Members

- You can also set breakpoints (also called *watch points*) to see when a member is being accessed or changed.
- Simply double click next to the member and it will set both breakpoints.
	- Double click again to toggle off
	- $-$  Right click  $\rightarrow$  Breakpoint Properties... to change

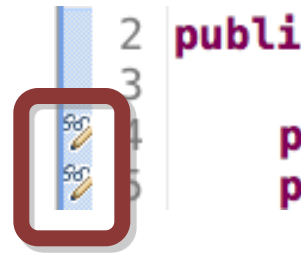

public class Fraction implements Comparable<Fraction> {

private int numerator; private int denominator;

# Additional References

- Java Logging Overview
	- [http://download.oracle.com/javase/1.5.0/docs/guide/](http://download.oracle.com/javase/1.5.0/docs/guide/logging/overview.html) [logging/overview.html](http://download.oracle.com/javase/1.5.0/docs/guide/logging/overview.html)
- Lars Vogel's Java Logging API Tutorial
	- <http://www.vogella.de/articles/Logging/article.html>
- Lars Vogel's Java Debugging with Eclipse Tutorial
	- [http://www.vogella.de/articles/EclipseDebugging/arti](http://www.vogella.de/articles/EclipseDebugging/article.html) [cle.html](http://www.vogella.de/articles/EclipseDebugging/article.html)